The following instructions assumes you have already setup your printer with AccuRIP and that you have a general working knowledge of both AccuRIP and Macomedia Freehand.

These instructions apply to Macromedia Freehand versions 10 and MX. The menu locations are exactly the same although some of the selection and option layouts within each window may vary from version to version, but they are all there. The examples in the tutorial are from Freehand MX.

N-UP (automatic nesting) printing is an advanced and automatic way to save film when printing a multi-color separation that is smaller than the page (sheet/roll/film) specified in AccuRIP.

**Example:** Lets say you have chosen a 13"x18" page size in the AccuRIP Setup window. If you setup Illustrator to print to the same size page then you'll receive one color separation per page regardless of the actual size of your image. This means that a small 4"x4" six color logo would actually print on six 13"x18" pages, one color separation per page. That is a waste of film. N-UP printing resolves this issue.

## **What to do:**

1. In the Setup menu of AccuRIP choose the proper page (sheet) or roll size for your printer.

2. In Freehand MX access the "Document Window" and choose "Custom". Set the "Width and Height" sizes to dimensions that are "**smaller**" than the Media size choosen in AccuRIP.

3. AccuRIP will do the math for you and print as many color separations as possible in a row across the page, then start a second row or more if needed. This will continue until the separations are completed on that single page. If a second or third page is required AccuRIP will continue to print until completed.

If printing to a roll, the printing will simply continue until completed, simple and cost effiective.

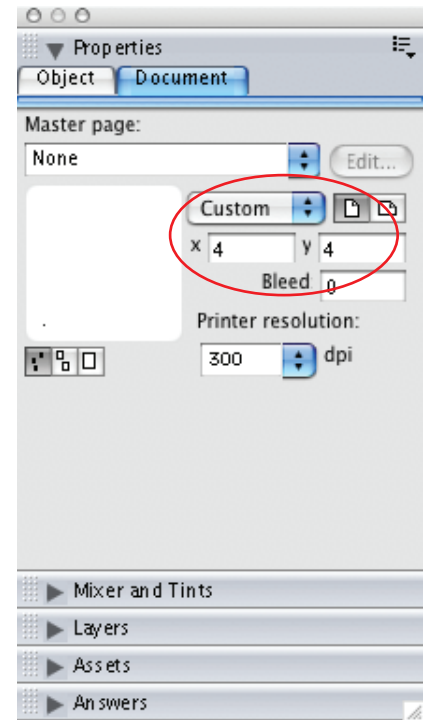

## **Macromedia Freehand Document Setup Window:**

Page 1 of 4

#### **Macromedia Freehand Print Window:**

Choose Print and set the Printer to "AccuRIP to Epson 4800" or whatever printer you are using with AccuRIP. (See Below Freehand Print Window)

It's critical that you the proper printer PPD Postscript Printer Description file that is right for your printer. Choose the proper "AccuRIP to Epson 4800" driver (or the printer you are using) from the pop down menu.

Click PageSetup and set to "Custom". Set the paper size to match the setting you have in the Document Window. In this example we used 4"x4" (See Below Freehand Paper Setup)

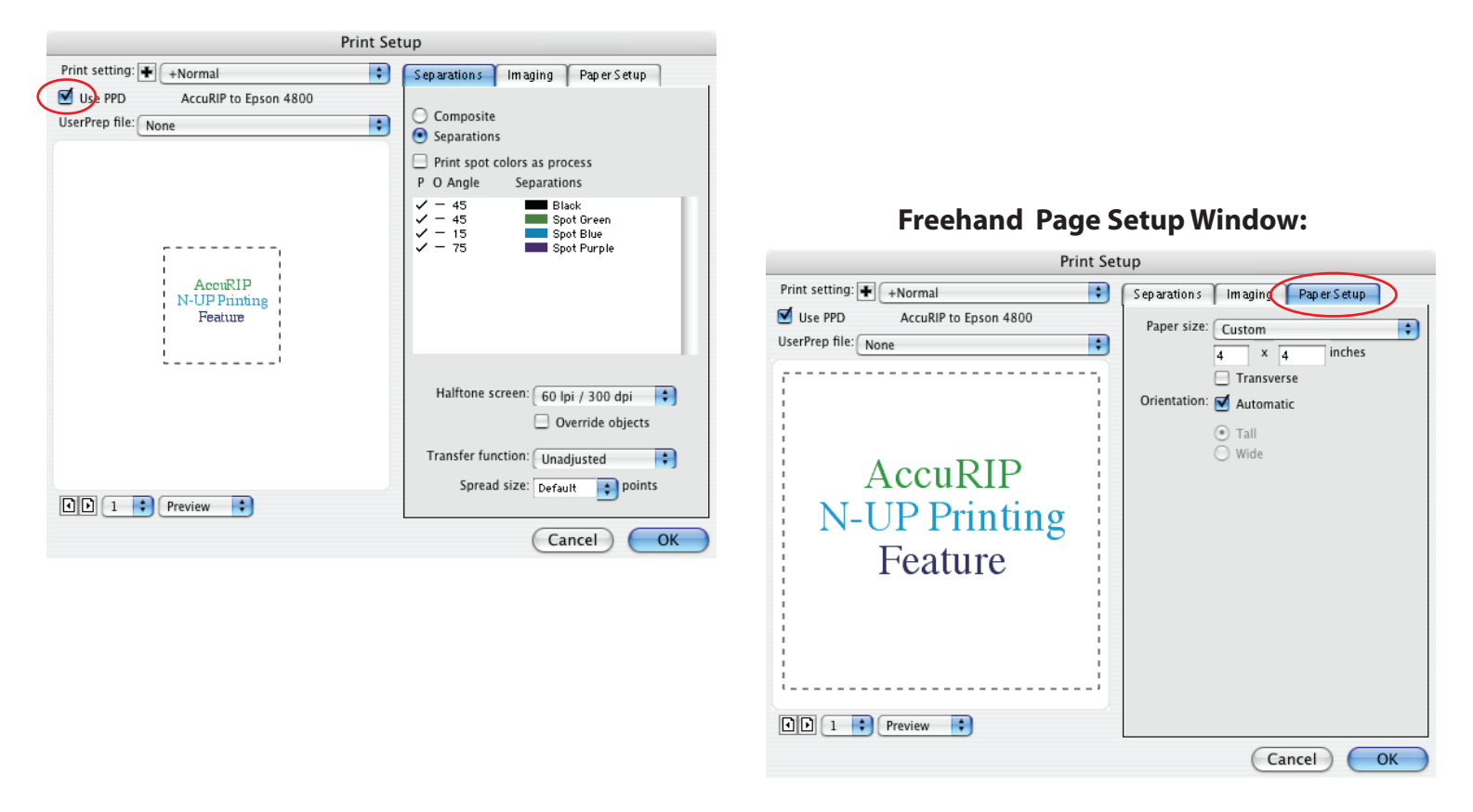

## **Freehand Print Window:**

#### **How to locate a PPD file on OSX:**

All AccuRIP PPD files are saved in your computer and located in the OSX Main Library folder>Printer folder>PPD's> Contents>Resources>en.lproj folder.

### **How to locate a PPD file on Windows:**

Page 2 of 4 All AccuRIP PPD files are saved in your computer and located in the C Drive>Progams and Files Folder> Fawkes Engineering>AccuRIP. Page 3 of 4

Once have this accomplished you'll notice that the image fills the preview window. (See Below Media Setting below).

Return to the Separations Tab, choose the colors you wish to separate and Print.

Now you can go about printing your separations and AccuRIP will N-UP print automatically saving you time and money.

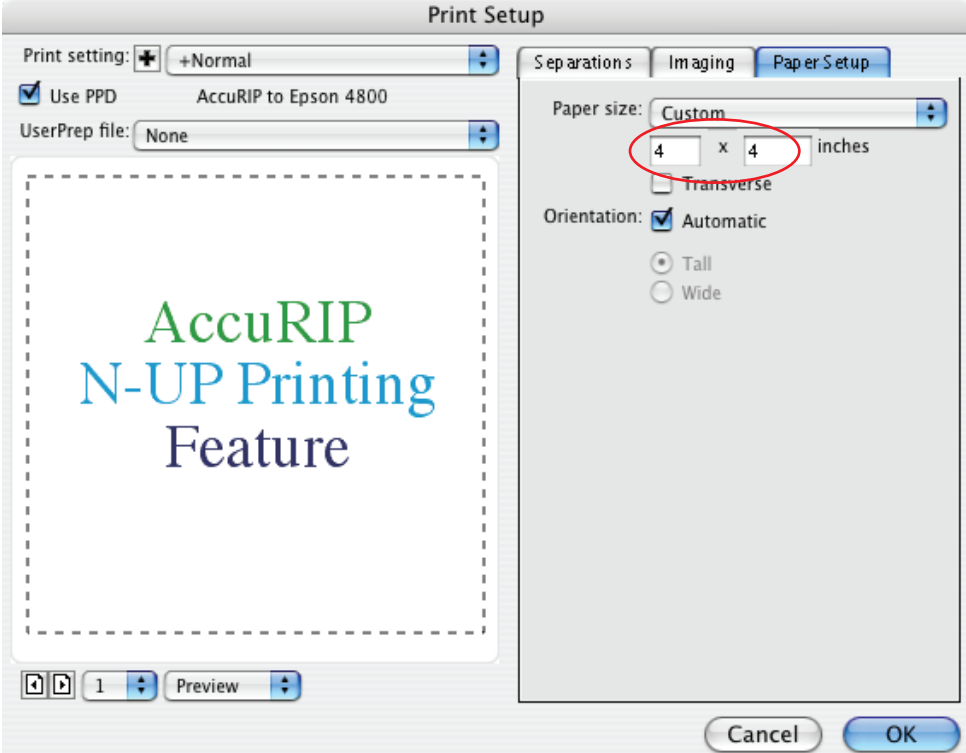

## **Media Settings Window:**

This is what an N-UP color separation will look like on a single sheet of film. This is what it looks like to be efficient, saving time and money. Below is what this 6 color logo would look like separated to a single film.

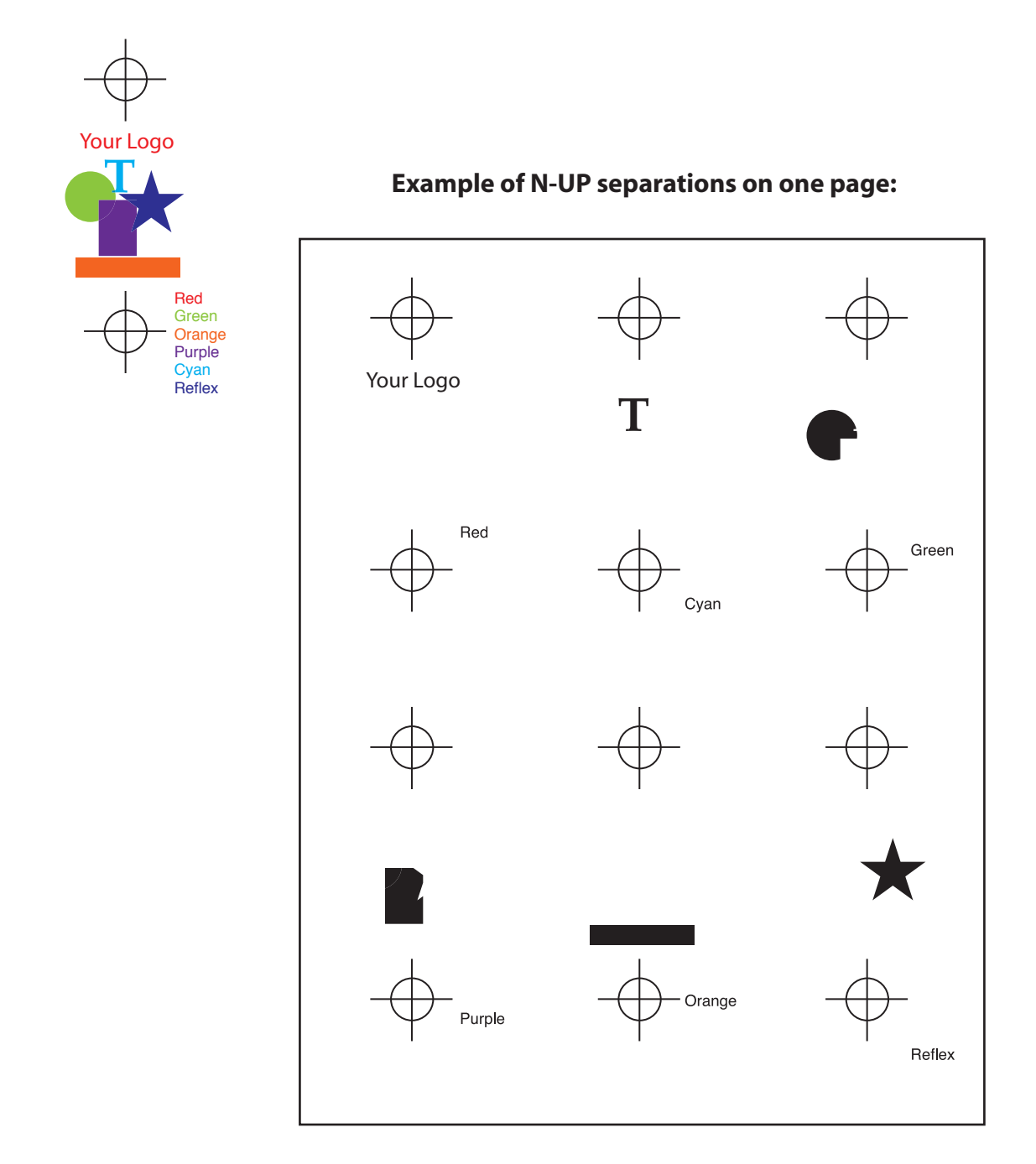

AccuRIP handles Black and White output only.

Tech notes regarding AccuRIP are developed and distributed by Freehand Graphics, Inc. Contact Freehand via e-mail techsupport@accurip.net or call 631-744-4330 9-5 EST. Page 4 of 4